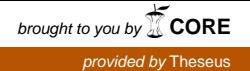

# KYMENLAAKSON AMMATTIKORKEAKOULU

Tietotekniikan koulutusohjelma / Tietoverkkotekniikka

Jere-Petteri Peltola

# TYÖASEMIEN VIRTUALISOINTI, KÄYTTÖ JA HALLINTA

Opinnäytetyö 2013

## TIIVISTELMÄ

#### KYMENLAAKSON AMMATTIKORKEAKOULU

Tietotekniikan koulutusohjelma

PELTOLA, JERE-PETTERI Työasemien virtualisointi, käyttö ja hallinta Opinnäytetyö 30 sivua Työn ohjaaja Lehtori Jouko Pahlama Toimeksiantaja Andritz Oy Huhtikuu 2013 Avainsanat Quest vWorkspace, VMware, työasemavirtualisointi

> Virtualisoitavien palvelujen määrä lisääntyy yhä enemmän yksityisten ihmisten ja varsinkin yritysten keskuudessa, kun etsitään kustannustehokkaita ratkaisuja. Virtualisointia voidaan hyödyntää monissa eri kohteissa, kuten palvelin-, tallennus-, verkko-, työasema- ja sovellusvirtualisoinnissa.

> Opinnäytetyössä käsitellään virtuaalityöasemien luonti-, ylläpito- ja käyttömenetelmiä käyttäen esimerkkinä Quest vWorkspace - ja VMware-tuoteperheiden tuotteita. Toimeksiantajallani on vanhoja tuotantokäytössä olevia sellu- ja paperiteollisuuteen tehtyjä ohjelmia, jotka vaativat toimiakseen vanhan käyttöjärjestelmän. Opinnäytetyön tavoitteena oli luoda virtuaalinen työasema tällaista vanhaa ohjelmaa varten käyttäen yrityksessä jo olemassa olevia virtualisointitekniikoita.

Virtuaalista työasemaa varten tehtiin pohjakone hyödyntäen VMware vSphere ohjelmaa. Quest vWorkspace Management Console -ohjelman avulla pohjakoneen tilannevedoksesta luotiin virtuaalikoneet hyödyntäen linked clone -tekniikkaa. Opinnäytetyön aikana Salemate-ohjelma saatiin virtualisoitua onnistuneesti ja Salematevirtuaalikoneiden ylläpitoasiat ratkaistiin. Samaa virtualisointitapaa voidaan tämän jälkeen hyödyntää myös yrityksen muissa samankaltaisissa tilanteissa.

Opinnäytetyön dokumentissa esitellään toimeksiantaja, kerrotaan virtualisoinnin historista, käydään läpi työn kannalta tärkeimmät virtualisointitekniikat ja lopuksi kerrotaan työn eri vaiheista, käytetyistä työmenetelmistä ja työn tuloksena syntyneen virtuaalikoneen käyttömahdollisuuksista yrityksessä.

## ABSTRACT

#### KYMENLAAKSON AMMATTIKORKEAKOULU

University of Applied Sciences Information Technology

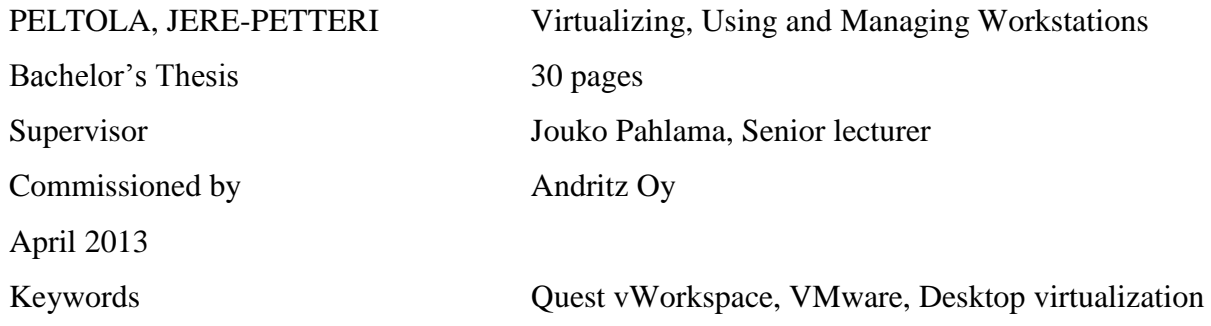

The number of virtualization services is constantly growing among private persons and especially among companies because it is a very cost effective solution. Virtualization services can be utilized for many different purposes, such as server, storage, network, desktop and application virtualization.

This thesis examined the creation, upkeep and operating method of workstation virtualization utilizing the products of Quest vWorkspace and VMware product families. The case company still uses some old programs which are made for pulp- and paper industry purposes and they require an old operating system. The objective of this study was to create a virtual workstation for the old operating system using existing virtualization techniques.

A base computer was made for the virtual workspace utilizing VMware vSphere – program. With the help of Quest vWorkspace Management Console program, the virtual computers were created from the base computer's snapshots utilizing linked clone -technique. As a result, the Salemate-program was virtualized successfully and the virtual computer's upkeep issues were solved. The same virtualization method could be used in similar situations within the company.

In this study the case company was presented, the history of virtualization was described, the most important virtualization methods for this thesis are examined and lastly the different stages of this thesis, methods and implications were described.

# SISÄLLYS

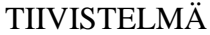

ABSTRACT

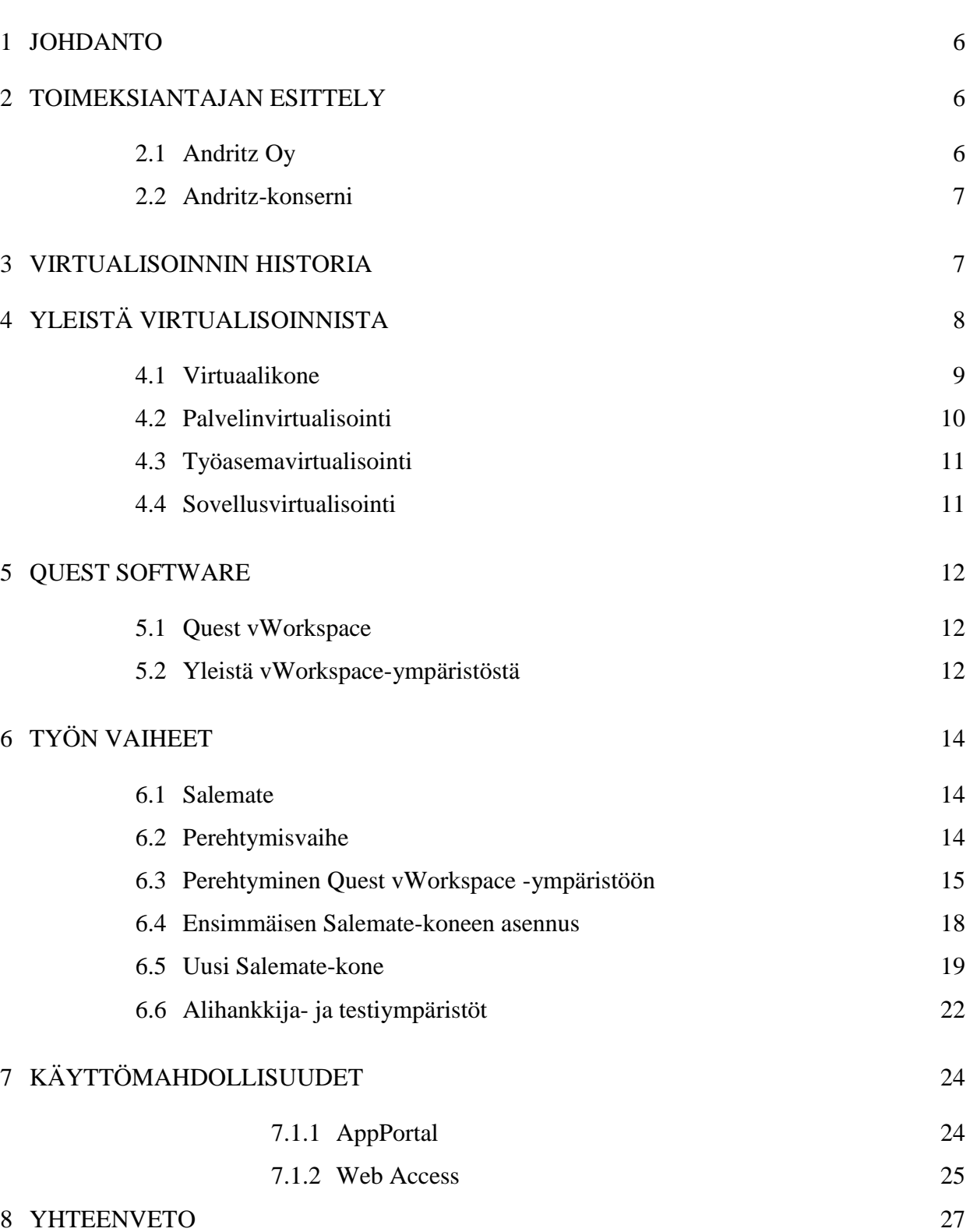

# LÄHDELUETTELO

# LYHENNELUETTELO

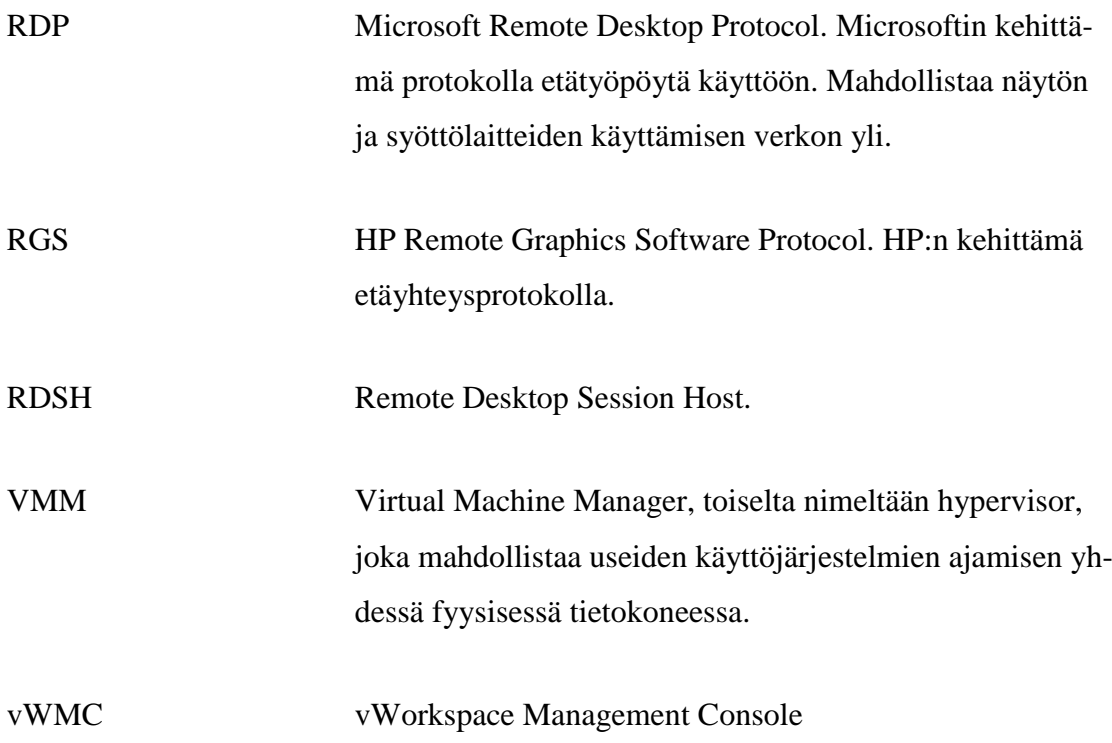

<span id="page-5-0"></span>Tämä opinnäytetyö tehdään Andritz Oy:lle, jonka ydinliiketoimintaa on järjestelmien laitteiden ja palveluiden tuottaminen sellu- ja paperiteollisuuteen.

Työasemiin tulee aika ajoin uusia versioita käyttöjärjestelmistä, jolloin vanhoille järjestelmille tehtyjen sovelluksien yhteensopivuus mahdollisesti lakkaa. Yksi ratkaisu tällaiseen ongelmaan on virtualisointi. Toimeksiantajallani on useita sellu- ja paperiteollisuuteen tehtyjä sovelluksia, joita loppukäyttäjät tarvitsevat työssään. Opinnäytetyön tarkoituksena on löytää ratkaisu vanhojen ei-yhteensopivien ohjelmien virtualisoinnille sekä tehostaa olemassa olevaa työasemien ja sovelluksien virtualisointiympäristöä.

Työssä käytetään VMware- ja Quest vWorkspace -tuoteperheen ohjelmistoja. Työssä perehdytään yleisesti virtualisointiin ja käydään läpi työn kannalta ajankohtaisia virtualisointitapoja.

### <span id="page-5-1"></span>2 TOIMEKSIANTAJAN ESITTELY

#### <span id="page-5-2"></span>2.1 Andritz Oy

Andritz Oy on yksi maailman johtavista sellu- ja paperiteollisuuden järjestelmien, laitteiden ja palvelujen toimittajista. Andritz Oy on perustettu Kone Wood ja Ahlstrom Machinery Oy:sta. Vuonna 2002 Andritz Oy tuli osaksi kansainvälistä teknologiakonserni Andritzia. (Andritz Oy 2012.)

Andritz Oy:n tuotealueita ovat puunkäsittely, kuituprosessit, kemikaalien talteenotto ja massankäsittely. Lisäksi Andritz Oy tarjoaa erilaisia biomassakattiloita ja kaasutuslaitoksia energian tuotantoon. (Andritz Oy 2012.)

Yhtiön pääkonttori sijaitsee Helsingissä. Muut toimipisteet ovat Hollolassa, Kotkassa, Savonlinnassa, Tampereella ja Varkaudessa. (Andritz Oy 2012.)

Tampereella sijaitseva Andritz Hydro Oy toimittaa järjestelmiä, laitteita ja palveluja vesivoimateollisuudelle. Suomessa Andritz-yhtiöiden liikevaihto on noin 500 miljoonaa euroa ja henkilökunnan määrä on noin 1 000. (Passi 1.3.2013.)

<span id="page-6-0"></span>Kansainvälinen teknologiakonserni Andritz on yksi maailman johtavista laitosten, laitteiden ja palvelujen toimittajista vesivoimateollisuudelle, sellu- ja paperiteollisuudelle, kuntien ja teollisuuden erotusteknologiaratkaisuihin, terästeollisuudelle sekä eläinrehun ja biomassapellettien tuotantoon. Lisäksi Andritz tarjoaa erilaisia teknologiaratkaisuja, kuten automaatiojärjestelmiä, pumppuja, laitteita kuitukankaiden ja muovikalvojen valmistukseen, höyrykattilalaitoksia, biomassakattiloita ja kaasutuslaitoksia energian tuotantoon, savukaasunpuhdistuslaitoksia, kuitulevyntuotantolaitoksia, lietteen käsittelylaitteita lämmöntuotantoon sekä biohiililaitoksia. Andritz on pörssiyhtiö, jonka pääkonttori sijaitsee Itävallan Grazissa. Maailmanlaajuisesti Andritzin henkilöstön määrä on noin 23 400 ja toimipaikkoja yli 220. (Passi 1.3.2013.)

## <span id="page-6-1"></span>3 VIRTUALISOINNIN HISTORIA

Virtualisoinnilla on pitkä historia aina 1960-luvulta lähtien, jolloin IBM kehitti CP-40-virtualisointikäyttöjärjestelmää System/360 suurtietokoneeseen, mutta CP-40 ei koskaan tullut myyntiin asiakkaille. CP-40:n pohjalta kehitettiin vuonna 1968 CP-67 järjestelmä, joka oli ensimmäisessä kaupallisessa virtualisointia tukevassa suurtietokoneessa. Käyttöjärjestelmä, jota ajettiin CP-67:ssa, kutsuttiin CP/CMS:ksi. CP tarkoittaa ohjausohjelmaa, jolla luotiin virtuaalikoneita. CMS tarkoittaa Console Monitor Systemiä, joka oli pieni käyttöjärjestelmä. Ohjausohjelmaa käytettiin suurtietokoneessa, jossa luotiin virtuaalikoneet. Virtualikoneissa ajettiin CMS-käyttöjärjestelmää, johon käyttäjä oli vuorovaikutuksessa. (Sean 2010.)

Vuonna 1987 Insignia Solutions esitteli emulaattorin nimeltään SoftPC, jolla pystyttiin ajamaan Dos-ohjelmia Unix-työasemissa. Kahden vuoden kuluttua julkaistiin SoftPC Applen Macintoshille, jolla pystyi ajamaan sekä Dos-ohjelmia, että Windowsohjelmia. Vuonna 1997 Apple julkaisi Virtual PC-nimisen ohjelman, joka mahdollisti Windowsin ajamisen Macintosh-tietokoneessa. (Sean 2010.)

Tämän hetken markkinajohtaja VMware perustettiin vuonna 1998. Vuoden päästä VMware julkaisi Virtual PC:n kaltaisen tuotteen VMware Workstationin, joka tuli myyntiin samana vuonna. Ensimmäisissä versioissa VMware Workstationia pystyi ajamaan vain Windowsissa, mutta myöhemmin lisättiin tuki muille käyttöjärjestelmille. Vuonna 2001 yritysmarkkinoille julkaistiin ESX Server, jonka ansiosta VMware kasvoi räjähdysmäisesti yritysmarkkinoilla. 2000-luvulla yhä useampi uusi yritys on tullut mukaan virtualisointimarkkinoille, kuten Citrix Systems ja Microsoft. (Sean 2010.)

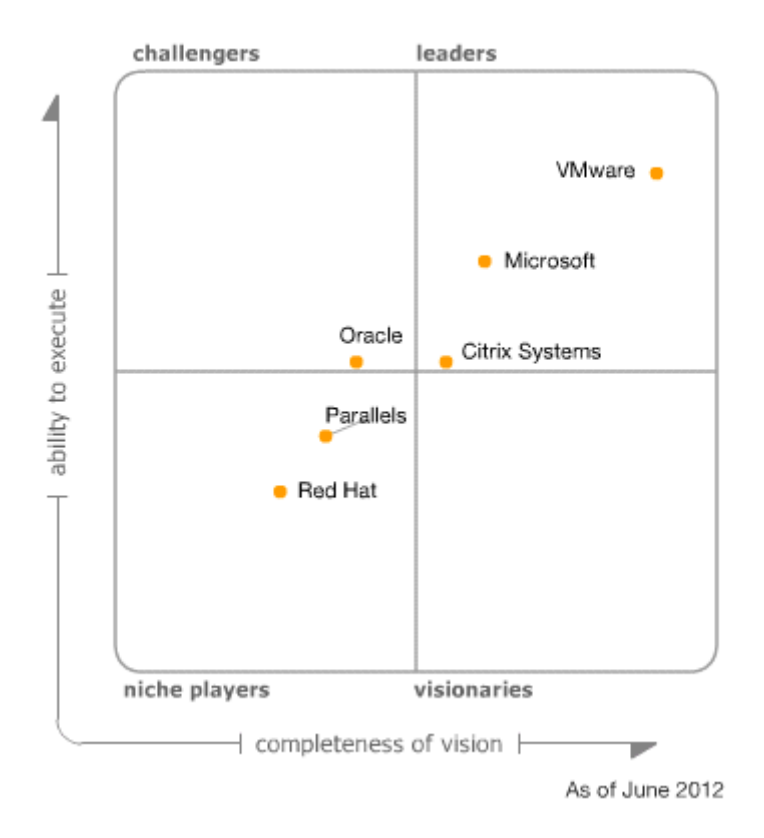

Kuva 1. Kuvassa suurimmat virtualisointiyritykset. (Gartner 2012)

# <span id="page-7-0"></span>4 YLEISTÄ VIRTUALISOINNISTA

Virtualisointi on teknologia, jonka avulla voidaan muun muassa ajaa useita käyttöjärjestelmiä yhdessä fyysisessä laitteessa. Normaalisti yksi käyttöjärjestelmä vie tietokoneen kaikki resurssit, mutta virtualisoinnin avulla tietokoneen resurssit jaetaan kaikille käytössä oleville käyttöjärjestelmille. (Burger 2012.)

Virtualisointia voidaan käyttää myös monissa muissa eri tarkoituksissa, kuten palvelin-, tallennus-, verkko-, työasema- ja sovellusvirtualisoinnissa. (Ruest&Ruest 2009, 26.)

X86-tietokoneet on suunniteltu ajamaan vain yhtä käyttöjärjestelmää ja ohjelmaa kerrallaan. Tästä syystä palvelimien käyttöaste on vain noin 5 – 15 prosenttia, joka on tehotonta millä tahansa standardilla mitattuna. Virtualisointi parantaa palvelimien käyttöastetta yli 80 prosenttia, sekä leikkaa pääoma- ja toimintakulut puoleen, koska muun muassa palvelimien määrää voidaan vähentää. (VMware 2013.)

Virtualisoinnin ytimen muodostaa VMM, joka on hallintajärjestelmä laitteiston ja virtuaalikoneiden välissä. VMM hallitsee fyysisen alustan resursseja, sekä muistinkääntämisen että I/O-kartoituksen. (Burger 2012.)

Virtualisointiteknologiat koostuvat kahdesta eri kategoriasta. Ensimmäisessä kategoriassa on alustan virtualisointi, jolla tarkoitetaan kokonaisen tietokoneen tai tietokoneen osan esittämistä virtualisoituna. Toisessa kategoriassa on resurssien virtualisointi, jolla tarkoitetaan yhdistettyjen, hajautuneiden tai yksinkertaistettujen resurssien esittämistä virtualisoituna. (Mäkinen 2008.)

#### <span id="page-8-0"></span>4.1 Virtuaalikone

Virtuaalikone koostuu useasta eri tiedostosta, joista tärkeimpiä ovat konfiguraatiotiedosto, kiintolevytiedosto, muistitiedosto ja virtuaalikoneen tila-tiedosto. Konfiguraatio-tiedosto sisältää asetustietoja, kuten muistin, prosessorien, verkkokorttien lukumäärän sekä virtuaalikiintolevyn tyypin. Kyseinen tiedosto kertoo virtualisointisovellukselle kuinka fyysiset resurssit jaetaan virtuaalikoneelle. (Ruest&Ruest 2009, 30.)

Kiintolevytiedosto sisältää samoja tietoja kuin fyysinen kiintolevy. Tiedosto käyttäytyy samalla tavalla kuin tyypillinen sektoripohjainen kiintolevy. Virtuaalikoneeseen asennettava käyttöjärjestelmä sisällytetään kyseiseen tiedostoon. VMwareympäristössä tiedostopääte on vmdk, joka tulee sanoista virtual machine disks. (Ruest&Ruest 2009, 31.)

Muistitiedostossa, jossa on käynnissä olevan virtuaalikoneen muistin tiedot. Virtuaalikoneen sammuessa muistin tiedot siirretään kiintolevy-tiedostoon. (Ruest&Ruest 2009, 31.)

Virtuaalikoneen tila -tiedostoa tarvitaan, kun virtuaalikoneen toiminta keskeytetään, jolloin sen tila tallennetaan kyseiseen tiedostoon. Tiedosto sisältää ainoastaan virtuaalikoneen tilatiedon. Virtuaalikoneen toimintaan liittyy myös muun muassa lokitiedostoja. (Ruest&Ruest 2009, 32.)

Virtuaalikoneesta voidaan tehdä snapshot eli tilannevedos, johon tallentuu virtuaalikoneen sen hetkinen tila. Tilannevedos sisältää virtuaalikoneen sen hetkisen muistin sekä asetukset. Tilannevedoksen muutokset tallennetaan log-tiedostoihin. Tilannevedoksia on hyvä käyttää esimerkiksi tuotantoympäristöissä, koska sillä voidaan turvata virtuaalikoneiden palauttaminen toimiviksi myös vikatilanteissa. Voi esimerkiksi käydä niin, että asennetun uuden päivityksen jälkeen virtuaalikone ei enää toimikaan ja tällöin on helppo palauttaa aiempi tilannevedos. (VMware 2 2013) (Ruest&Ruest 2009, 184.)

Linked clone -tekniikalla toteutettu virtuaalikone on virtuaalikoneen kopio, joka jakaa virtuaalisen kiintolevyn alkuperäisen virtuaalikoneen kanssa. Linked clone -kone tehdään alkuperäisen virtuaalikoneen tilannevedoksesta. Alkuperäisen virtuaalikoneen kiintolevyyn tehtävät muutokset eivät vaikuta linked clone -koneeseen, eivätkä siihen tehtävät muutokset vaikuta alkuperäiseen virtuaalikoneeseen. Linked clone -kone vaatii yhteyden alkuperäiseen virtuaalikoneeseen, muuten linkitettyä konetta ei voi käyttää. Linkitetyn kloonin voi luoda nopeammin kuin täydellisen kloonin. Linked clone tekniikka säästää levytilaa, koska koko virtuaalikonetta ei tarvitse kloonata uudelleen. (VMware 2008.)

### <span id="page-9-0"></span>4.2 Palvelinvirtualisointi

Palvelinvirtualisointi voidaan jakaa kahteen eri tekniikkaan, ohjelmistopohjaiseen ja rautapohjaiseen virtualisointiin. Ohjelmistopohjaisessa virtualisoinnissa fyysisessä tietokoneessa olevan käyttöjärjestelmän päällä ajetaan virtualisointialustaa, jonka päällä ajetaan virtuaalista käyttöjärjestelmää, kuten Windows 2008 R2:ta. Rautapohjaisessa virtualisoinnissa tietokoneen laitteiston päällä ajetaan suoraan virtualisointialustaa, jonka päällä virtualisoitua käyttöjärjestelmää. Rautapohjaisessa ratkaisussa verrattuna ohjelmistopohjaiseen ratkaisuun jäi pois yksi käyttöjärjestelmäkerros. (Ruest&Ruest 2009, 25.)

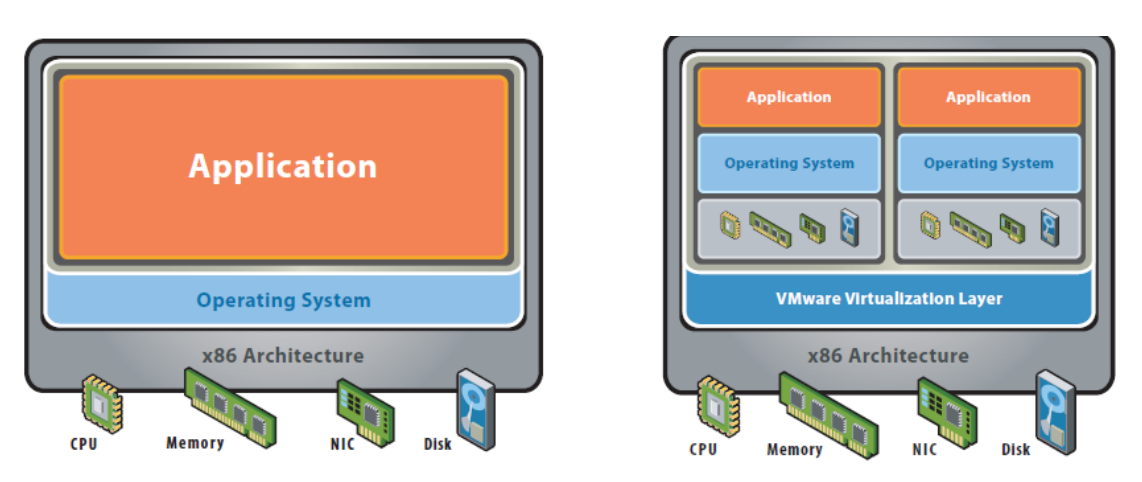

Kuva 2. VMwaren näkemys virtualisointikerroksista.

## <span id="page-10-0"></span>4.3 Työasemavirtualisointi

Työasemavirtualisoinnissa käyttäjät ottavat etätyöpöytäyhteyden palvelimella olevaan virtuaaliseen työpöytään tai virtuaalikoneeseen. Työasemavirtualisointi keskittää työasemien hallinnan yhteen paikkaan. Siinä jokainen käyttäjä saa käyttöönsä oman työaseman ohjelmineen. (Ruest&Ruest 2009, 39.)

Työasemavirtualisointia voidaan käyttää esimerkiksi hiekkalaatikkoympäristöissä, joissa suoritetaan mitä tahansa normaalista poikkeavaa toimintaa, jota ei mielellään tehtäisi tuotantoympäristöissä, kuten työasemien uusimpien päivitysten testaukset.

#### <span id="page-10-1"></span>4.4 Sovellusvirtualisointi

Sovellusvirtualisoinnin rakenne koostuu käyttöjärjestelmästä ja sen päälle tulevasta erityisestä virtualisointikerroksesta. Asennetut sovellukset eivät ole kosketuksissa käyttöjärjestelmään johtuen niiden välissä olevasta virtualisointikerroksesta, joka suojaa käyttöjärjestelmää kaikilta sovelluksien aiheuttamilta muutoksilta. Se myös hoitaa kaikki yhteydet virtualisoitujen sovellusten ja käyttöjärjestelmän välillä. (Ruest&Ruest 2009, 39-40.)

<span id="page-11-0"></span>Quest Software on tietotekniikka-alan yritys, joka perustettiin vuonna 1987. Se tarjoaa hallintaratkaisuja fyysisiin ja virtuaalisiin ympäristöihin. Vuonna 2012 siitä tuli osa teknologiayritys Delliä. (Dell 2013.)

#### <span id="page-11-1"></span>5.1 Quest vWorkspace

Quest vWorkspace Management Console on työasemavirtualisoinnin hallintaympäristö, joka yhdistää useita virtualisointimenetelmiä. Se tukee muun muassa Microsoft Hyper-V -, Microsoft SCVMM -, VMware vCenter Server - ja Parallels Virtuozzo virtualisointialustoja. Hallintaympäristö mahdollistaa virtuaalisovelluksien ja työasemien toimittamisen edellä mainituilta alustoilta, sekä virtuaalisovelluksien toimittamisen RDSH-tekniikalla, että fyysisten työasemien käyttämisen vWorkspacen välityksellä. (Quest Software 2010, 2.)

Virtuaaliset työasemat täytyy määrittää käyttämään Microsoftin RDP-protokollaa. Lisäksi työasemissa täytyy olla PNTools-ohjelma asennettuna, se mahdollistaa työasemien kommunikoimisen Connection Broker -palvelimen kanssa. (Quest Software 2010, 3-4.)

Connection Broker -palvelin huolehtii kaikista yhteyksistä vWorkspace-ympäristössä. Työasemat välittävät Connection Broker -palvelimelle muun muassa seuraavat tapahtumat: työasemalle sisäänkirjautuminen, uloskirjautuminen, yhteyden katkaisu sekä tiedon siitä onko työasema päällä. Näiden tietojen avulla palvelin huolehtii yhteyksien luonneista ja katkaisuista. (Quest Software 2010, 2-3.)

#### <span id="page-11-2"></span>5.2 Yleistä vWorkspace-ympäristöstä

Quest vWorkspace -ympäristöön voidaan liittää useita palvelinkeskuksia (datacenter) samanaikaisesti. VWorkspace Management Console -ohjelmassa täytyy määrittää virtualisointiserverin IP-osoite. Määrityksen jälkeen datacenteriin voidaan lisätä uusia virtuaalikoneita sekä hallita olemassa olevia.

VWorkspace Management Console -ohjelman avulla voidaan muun muassa sekä luoda että poistaa virtuaalikoneita ja muokata niiden käyttöjärjestelmän asetuksia sekä

ajaa niissä erilaisia skriptejä. vWMC-ohjelman avulla voidaan määrittää esimerkiksi kuka voi käyttää tiettyä virtuaalikonetta ja mihin aikaan kone on käytettävissä. VWorkspace Management Consolen avulla voidaan jakaa myös sovelluksia, jotka asennetaan esimerkiksi Terminal serverille tai jollekin muulle koneelle verkossa.

Virtuaalikoneisiin otetaan yhteys Quest vWorkspace AppPortal-ohjelman avulla käyttäen Microsoftin kehittämää RDP-yhteyttä tai HP:n RGS-yhteyttä. VWorkspaceympäristössä jaossa olevat sovellukset näkyvät AppPortalin My Applications kohdassa.

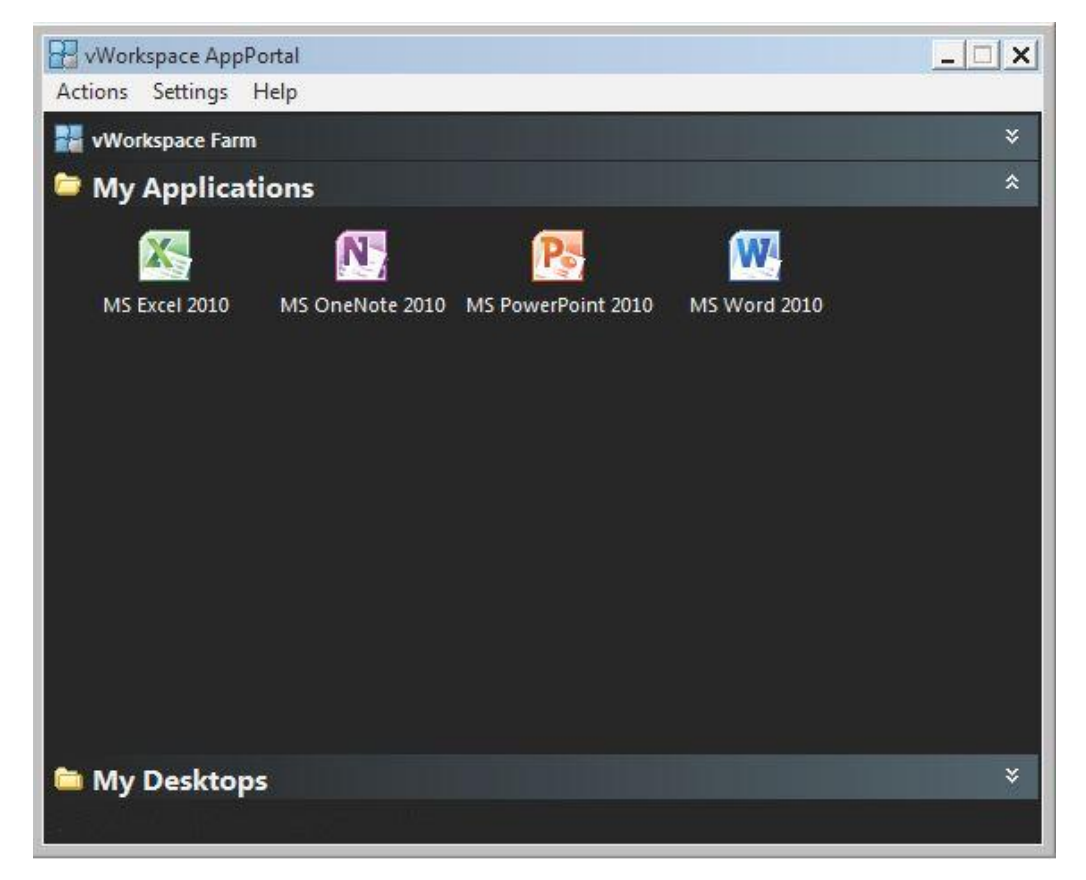

Kuva 3. vWorkspace AppPortal sovellusnäkymä.

Questin vWorkspacen kautta jaettuja sovelluksia käytetään myös RDP-yhteydellä, jolloin työpöydän sijaan käyttäjälle näkyy ainoastaan käynnissä oleva ohjelma ikään kuin se olisi paikallisesti asennettuna.

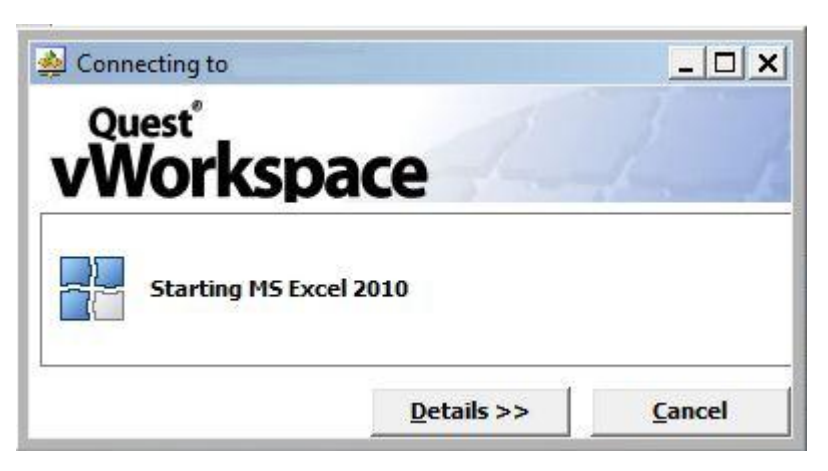

Kuva 4. MS Excelin käynnistyminen AppPortalin kautta.

## <span id="page-13-0"></span>6 TYÖN VAIHEET

Tässä kappaleessa esitellään opinnäytetyön eri vaiheet sekä käsitellään käytetyt menetelmät ja ratkaisut mahdollisiin ongelmiin.

#### <span id="page-13-1"></span>6.1 Salemate

Työnantajallani on vanhoja tuotantokäytössä olevia sellu- ja paperiteollisuuteen tehtyjä ohjelmia, jotka vaativat toimiakseen vanhan käyttöjärjestelmän. Ohjelmista eräs on nimeltään Salemate, joka ei ole Windows 7 -yhteensopiva. Opinnäytetyöni päätavoite oli luoda sellainen virtuaalikone, jossa olisi Windows XP -käyttöjärjestelmä, Salemate-ohjelman vaatimat komponentit ja itse Salemate-ohjelma. Kyseistä ohjelmaa ei voinut virtualisoida pelkästään samalla tavalla kuin esimerkiksi Microsoft Office ohjelmia, koska Salematea ei voi käyttää kuin yksi henkilö tietokonetta kohti. Tästä syystä jokaiselle Salematea tarvitsevalle käyttäjälle piti tehdä oma virtuaalikone.

## <span id="page-13-2"></span>6.2 Perehtymisvaihe

Opinnäytetyöhön perehtyminen alkoi jo koulun projektikursseilla. Mielestäni kyseiset kurssit valmentavat opiskelijaa erittäin hyvin kohti suurempaa tavoitetta, opinnäytetyötä, koska siellä opitaan niin sanotusti perusteet johonkin aihealueeseen. Ensimmäisellä projektikurssillani tutustuin VMware-tuoteperheen ohjelmiin. Kurssin aikana otin käyttöön muun muassa ESXi-serverin ja loin siihen virtuaalikoneita vSphereohjelmalla. Myös toinen projektikurssini sivuaa opinnäytetyötä. Siinä tutustuin Microsoft Remote Desktop Services -palveluun, jonka avulla jaoin tekemäni domainin sisällä ohjelmia tietokoneille. Näiden projektien avulla sain paremman käsityksen virtualisoinnista ja erilaisista virtualisointitekniikoista.

## <span id="page-14-0"></span>6.3 Perehtyminen Quest vWorkspace -ympäristöön

Opinnäytetyöni tekeminen työnantajani toimitiloissa alkoi asentamalla ohjelmistot opinnäytetyössä käyttämääni koneeseen. Tärkeimpiä asentamistani ohjelmista olivat VMware vSphere, Quest vWorkspace AppPortal, Active Directory sekä Windowsin Remote Desktop Connection. Minulle ennestään tuttuja ohjelmia olivat kaikki muut paitsi AppPortal.

Tutustumiseni Quest vWorkspace -ympäristöön aloitettiin ottamalla yhteys palvelimeen, jonka kautta ympäristöä pystyttiin hallitsemaan vWorkspace Management Console -ohjelmalla. Opin käyttämään ohjelmaa sekä itsenäisesti että erilaisten oppaiden avulla. Ensimmäiseksi vWorkspace-ympäristössä tein itselleni Desktops-kohtaan uuden ryhmän, jotta pystyin määrittämään sinne tietokoneita ja hallitsemaan niitä. Kuvassa 5 näkyy kyseinen Desktops-kohta.

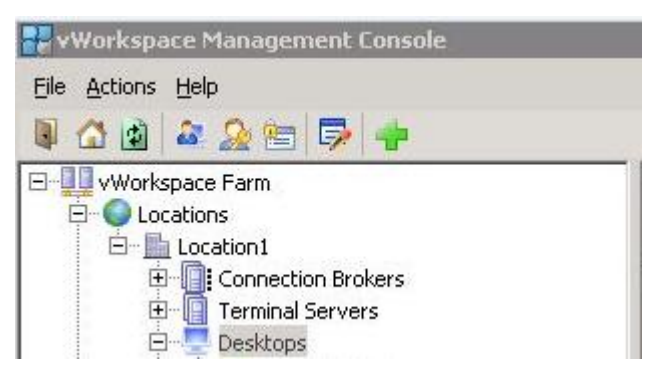

Kuva 5. vWorkspace Management Console – Desktops

Ryhmän luonnissa on useita eri määrityskohtia, jotka kaikki ovat tärkeitä, mutta vähintään on määritettävä seuraavat: käytössä oleva virtualisointijärjestelmä, datacenter, pääkäyttäjän tili, ryhmän tietokoneiden käyttötapa, etäyhteys-protokolla.

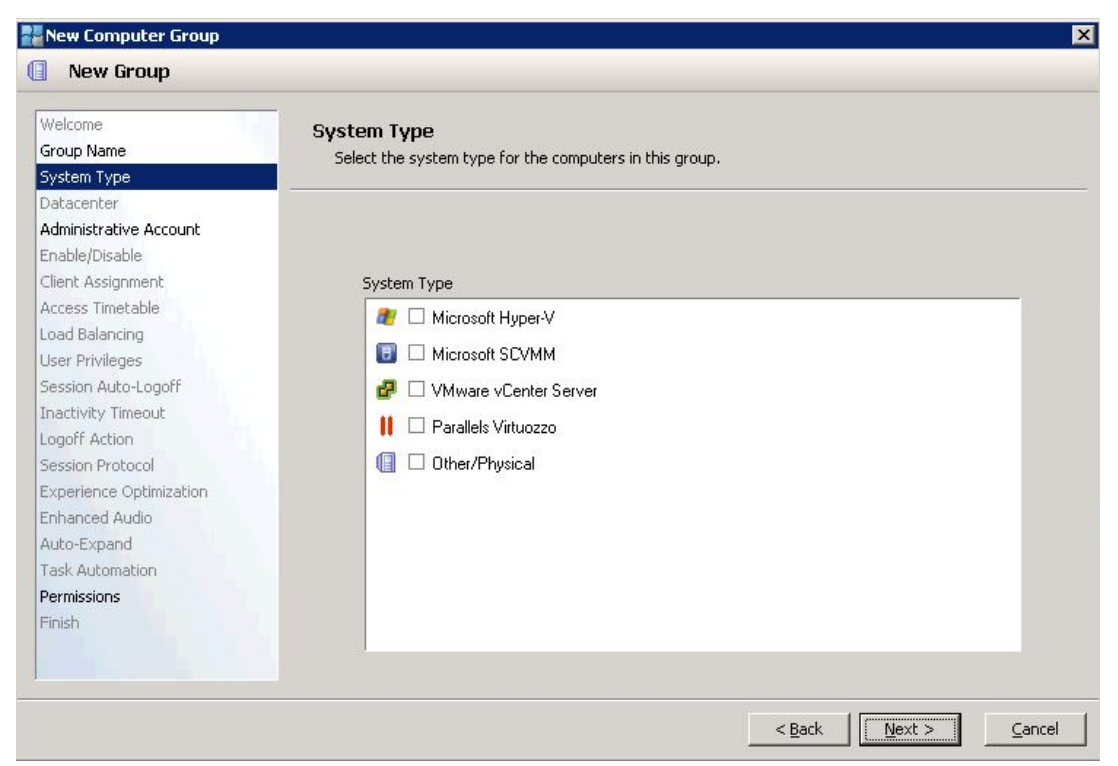

Kuva 6. Uuden ryhmän luonti, kuvassa on yksi pääkohdista.

Ryhmän luonnin jälkeen kokeilin kuinka virtuaalikoneita lisätään kyseessä olevaan ryhmään. Virtuaalikoneiden lisääminen tapahtuu valitsemalla ryhmän nimi hiiren oikealla näppäimellä ja valitsemalla Add Computers. Virtuaalikoneen lisäämisessä on myös useita määrityksiä, mutta tässä täytyi huomioida muutama pääkohta: virtuaalikoneen kloonaustapa, mitä virtuaalikonetta ja mitä tilannevedosta käytetään. Valitussa virtuaalikoneessa voi olla useita käytettävissä olevia tilannevedoksia. Kuvassa 8 näkyy valittuna oleva virtuaalikone, josta on luotu useampi snapshot.

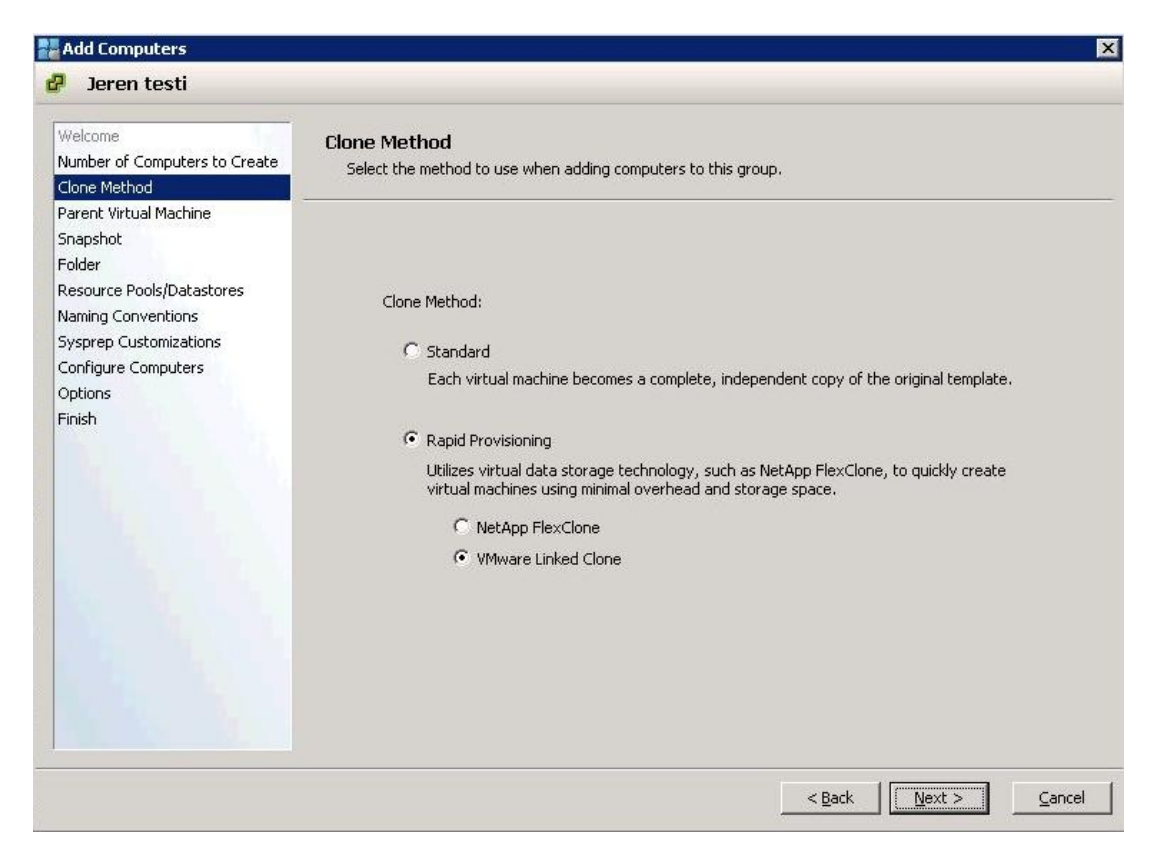

Kuva 7. Kloonaustavan valitseminen virtuaalikonetta luotaessa.

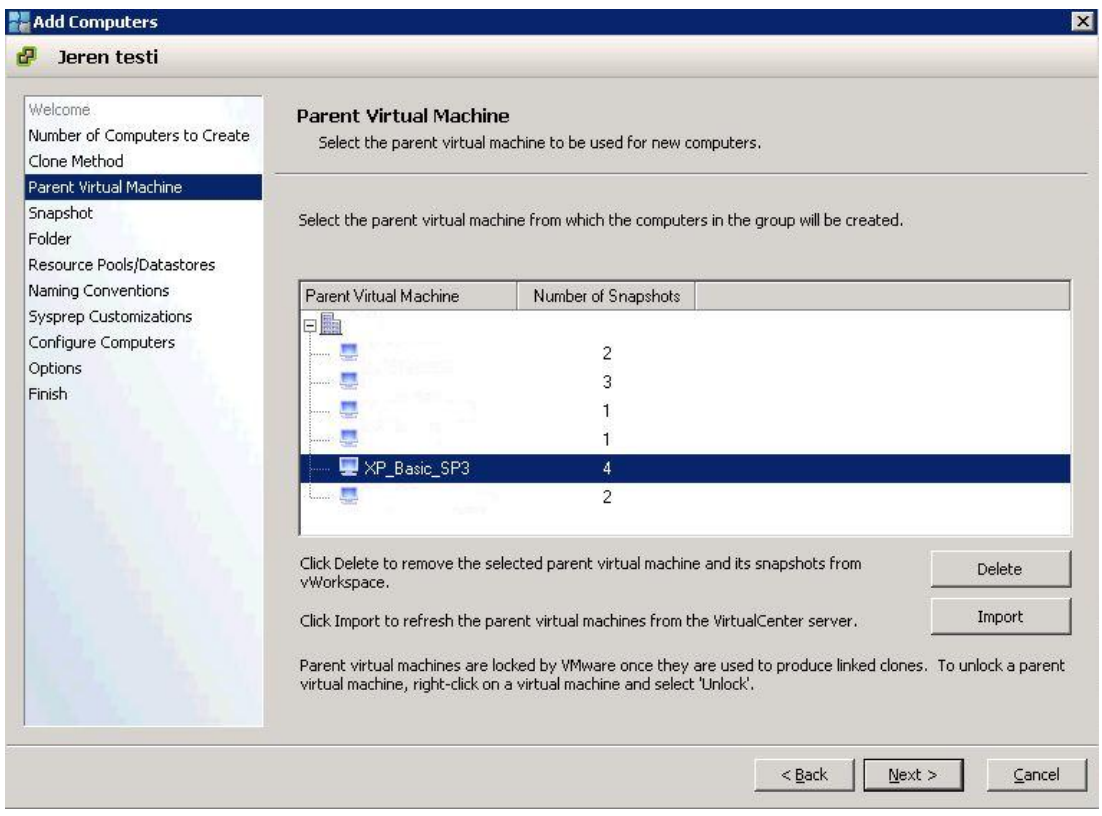

Kuva 8. Kloonaustavan valitseminen virtuaalikonetta luotaessa.

Virtuaalikoneen lisäämisessä tarvittavien määritysten jälkeen kone ilmestyy sen ryh-

män koneluetteloon, johon kone lisättiin.

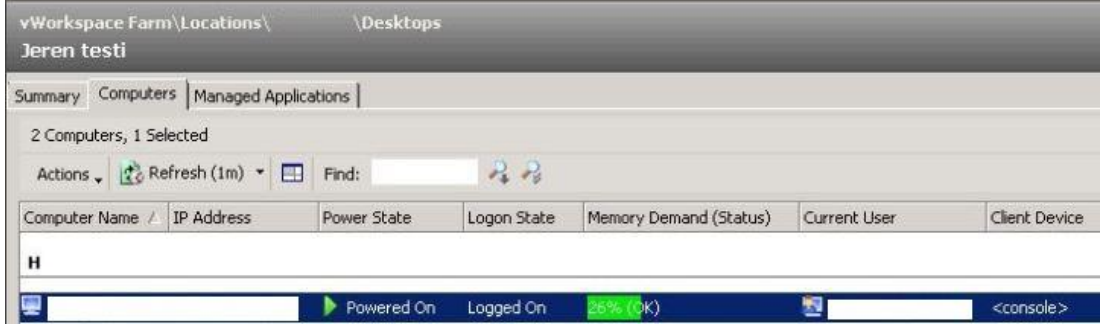

Kuva 9. Virtuaalikone ryhmän koneluettelossa.

## <span id="page-17-0"></span>6.4 Ensimmäisen Salemate-koneen asennus

Opittuani virtuaalikoneen luontitavan aloitin Salemate-pohjakoneen teon. VMware vSpheren avulla tein snapshotin ESXi-palvelimelle puhtaasta Windows XP tietokoneesta, josta aloin rakentaa uutta virtuaalikoneen perusversiota. Tässä vaiheessa pohjakonetta pystyi hallitsemaan ainoastaan vSpheren Console-ikkunasta käsin.

Ensimmäiseksi asensin puhtaalle XP-koneelle työnantajan käyttämän tietoturvaohjelman. Tämän jälkeen selvitin mitä vaatimuksia Salemate-ohjelmalla on. Se koostuu useasta eri asennuspaketista, jotka ovat välttämättömiä toiminnan kannalta. Ohjelma vaatii toimiakseen muun muassa Microsoft .NET Framework 1-4, Microsoft Office 2003 SP3, SSA Configurator, tietyt Internet Explorer -asetukset ja Windowsissa desimaalin erottimeksi pisteen. Sekä IE-asetusten tekemiseen että desimaalierottimen määrittämiseen on olemassa kaksi eri ratkaisua. Ne voidaan suorittaa joko vWorkspace-ympäristön kautta tai pohjakoneessa. VWorkspace Management Consolessa voidaan määrittää lukematon määrä rekisteriarvoja, jotka voidaan suorittaa esimerkiksi jokaisella kirjautumiskerralla tai vain kerran. Ensimmäistä määritystapaa ei haluttu käyttää, joten päädyttiin toiseen ratkaisuun. Pohjakoneelle luotiin reg-tiedosto, jonka avulla oikeat arvot saadaan Windowsin rekisteriin. Reg-tiedosto ajetaan jokaisella kirjautumiskerralla.

Reg-tiedoston sisältö: Windows Registry Editor Version 5.00 [HKEY\_CURRENT\_USER\Software\Microsoft\Java VM] "EnableJavaConsole"=hex:01,00,00,00 "EnableLogging"=hex:00,00,00,00 "EnableJIT"=hex:01,00,00,00

## [HKEY\_CURRENT\_USER\Control Panel\International] "sDecimal"="."

Salemate-sovelluksen asennusta seuranneen testauksen aikana havaittiin ongelmia ohjelman toiminnassa. Windowsin tietojen suorittamisen estämistoiminto (Data execution prevention) esti Salematen toiminnan. Kyseisen toiminnon asetuksiin tehdystä poikkeuksesta ei ollut ratkaisua ongelmaan, joten vaihtoehdoksi jäi kytkeä toiminto pois päältä. Boot.ini-tiedostoon täytyi tehdä muutoksia. Tiedoston /noexecute=optin – kohdan tilalle muutettiin /noexecute=alwaysoff.

Kun ohjelma saatiin toimimaan, määritettiin pohjakoneelle työnantajan standardit Windowsin asetukset. Salemate-koneiden Windowsin ryhmät asetetaan Group Policylla käsin laittamisen sijaan, koska siten niitä on tarvittaessa helpompi muokata. Käsin laittamisella asetukset eivät tule automaattisesti koneille, vaan ne tulisi asettaa erikseen pohjakoneelle, jolloin aina asetuksia muokattaessa pitäisi tehdä uusi snapshot. Group Policyn avulla voidaan pakottaa yhteneväiset asetukset muun muassa kaikille koneille, jotka ovat Active Directoryssa. Pakotetut määritykset tulevat voimaan verkon koneille tietyn ajanjakson aikana, joten niiden muokkaaminen on näin ollen helpompaa. Salemate-koneiden Windowsin käyttäjäprofiilit ovat kaikilla käyttäjillä yhteneväiset ja jotta kaikille saatiin samanlaiset profiilit, tehtiin uusi paikallinen käyttäjäprofiili. Siihen tehtiin halutut muutokset, jonka jälkeen se kopioitiin Windowsin Default User -profiiliksi. Pohjakoneen teon eri testausvaiheista tein omat snapshotit, jotta mahdollisissa ongelmatilanteissa edeltävän toimivan version pystyi ottamaan käyttöön helposti.

#### <span id="page-18-0"></span>6.5 Uusi Salemate-kone

Uusi datacenter Salemate-koneiden osalta otettiin käyttöön helmikuun alussa. Uuden palvelinkeskuksen myötä myös pohjakone päätettiin rakentaa alusta alkaen. VWorkspace-ympäristöön luotiin uusi Desktop-ryhmä.

Pohjakonetta tehdessäni huomasin, ettei verkkoyhteys toiminut. Kone ei saanut IPosoitetta DHCP-palvelimelta. VMware vSpheressä virtuaalikoneen asetuksissa oli käytössä oletusverkkokortti, vaikka valittuna täytyi olla esimääritelty verkkokortti.

Uusi pohjakone tehtiin samalla periaatteella kuin edeltävä unohtamatta pientä hienosäätöä. Uudessa Desktop-ryhmässä kaikki käyttäjät määritettiin Power Usereiksi, koska kirjoittaakseen C:\Program Files\Salemate\ -hakemistoon täytyi käyttäjillä olla tarvittavat oikeudet. Fyysisen tai virtuaalisen koneen paikalliset käyttöoikeudet voidaan korvata vWorkspacen ryhmä- tai konekohtaisilla määrityksillä. Edellyttäen, että käyttäjä yhdistää tietokoneelle vWorkspace-ympäristön kautta.

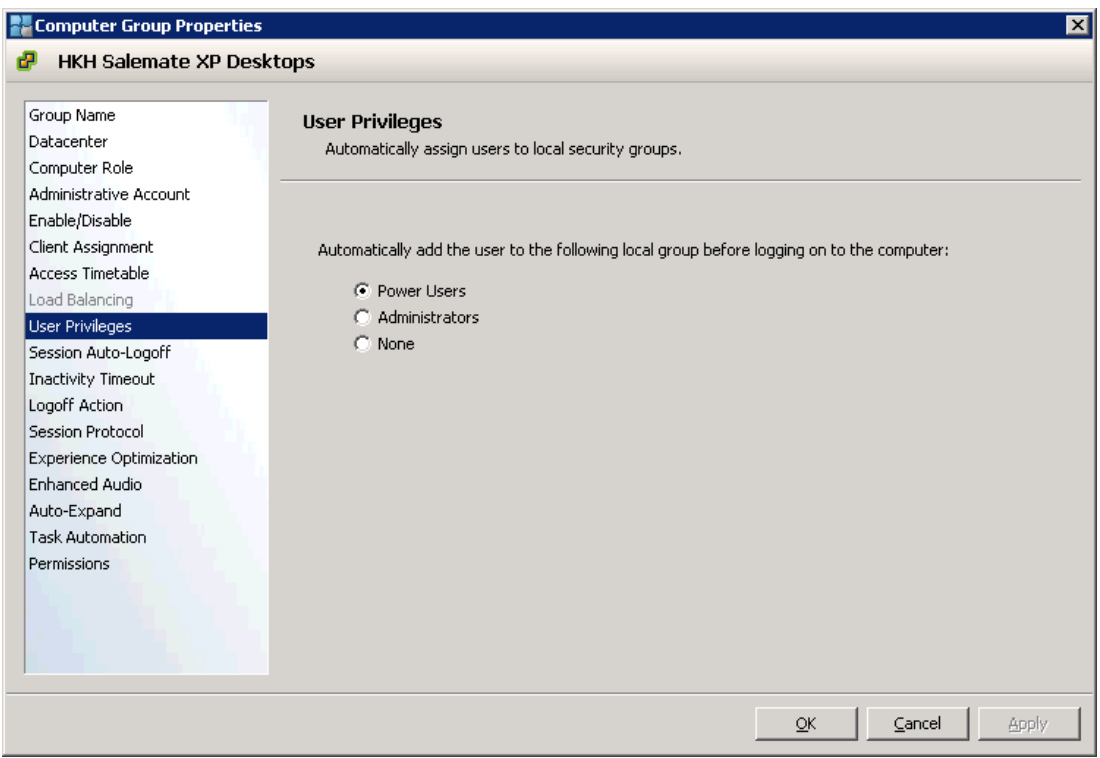

Kuva 10. Desktop-ryhmän käyttöoikeuksien määritys.

Uusien virtuaalikoneiden luonnissa esiintyi ongelmia, kun koneet eivät liittyneet domainiin automaattisesti sysprep-vaiheessa ajettaessa sysprep-tiedosto. Tiedostossa oli muun muassa domainiin liittymisparametri. Se oli määritetty käyttämään Netbiosnimeä, mutta netbios-liikenne oli estetty uudessa datacenterissä. Tästä syystä sysprepissa käytettiin jatkossa DNS-palveluun perustuvaa nimeä.

Pohjakoneesta tehdyt virtuaalikoneet tulee päivittää ajoittain, kun päivityksiä on saatavilla. Käyttäjien ei haluttu asentavan päivityksiä koneille, vaan ne haluttiin asentaa keskitetysti. Ideana oli asentaa päivitykset Salemate-pohjakoneeseen ja sen pohjalta tehdä nykyiset virtuaalikoneet uudestaan, tästä käytetään englanninkielistä termiä reprovision.

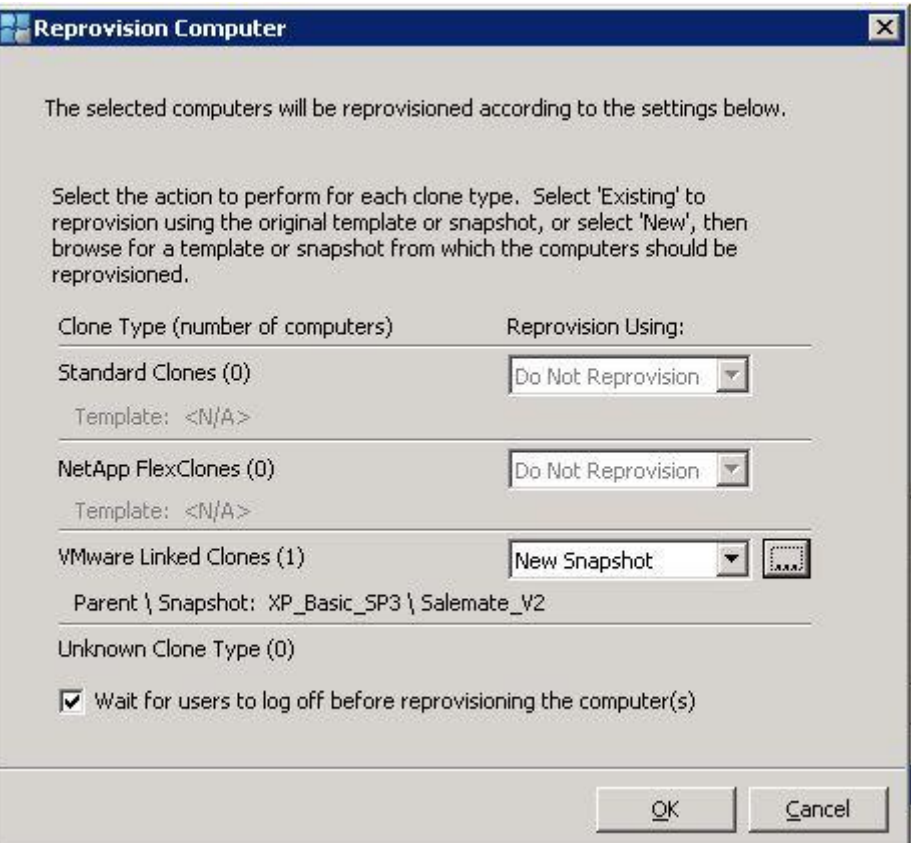

Kuva 11. Reprovision Computer.

Pohjakoneen Windows-päivitysten asentamista hankaloitti määritys, ettei pohjakone saisi olla domainissa. Uuden virtuaalikoneen asennus vWorkspacen kautta jumiutuisi sysprep-kohtaan, jos pohjakone olisi ollut toimialueessa. Päivitysten asentaminen käsin Windows Updatesta ei ollut ratkaisu vaan piti etsiä vaihtoehtoinen lopputulos ongelmaan.

Salemate-pohjakoneen Windows-päivitykset onnistuttiin asentamaan Windows Server Update Services -palvelimen kautta. Pohjakoneen Windowsin rekisteriin täytyi määrittää käytössä oleva WSUS-palvelin seuraaviin rekisteriavaimiin:

HKEY\_LOCAL\_MACHINE\Software\Policies\Microsoft\Windows\WindowsUpdate\ WUServer,

HKEY\_LOCAL\_MACHINE\Software\Policies\Microsoft\Windows\WindowsUpdate\ WUStatusServer, sekä

HKEY\_LOCAL\_MACHINE\SOFTWARE\Policies\Microsoft\Windows\WindowsUp date\AU\UseWUServer -avaimen arvoksi määritettiin 1.

WSUS mahdollistaa haluttujen Microsoftin päivitysten ja rauta-ajureiden julkaisemisen Microsoft Update -palvelun kautta lähiverkon tietokoneille. Sen kautta ei voida

julkaista kolmannen osapuolen sovelluksia. Lähiverkon palvelin tarkistaa Windows Update -palvelusta saatavilla olevat päivitykset, lataa päivitykset palvelusta ja julkaisee ne lähiverkon muille tietokoneille. (Microsoft 2012)

Ensimmäisellä kirjautumiskerralla Salemate-virtuaalikoneelle loppukäyttäjän täytyy ajaa SSA Configurator, jotta Salemate tulisi toimimaan virheettömästi. Sijoitin tekemäni oppaan työpöydälle, jotta käyttäjät löytävät ohjeistuksen helposti. Loppukäyttäjät ottivat Salemate-virtuaalikoneet käyttöönsä onnistuneesti välttyen ongelmilta. Heitä opastettiin myös sähköpostilla, kuinka pitää toimia ensimmäisellä kirjautumiskerralla. Tarvittaessa uusia koneita voidaan luoda lisää niitä tarvitseville perustuen tässä työssä esitettyyn menetelmään.

#### <span id="page-21-0"></span>6.6 Alihankkija- ja testiympäristöt

Yrityksen näkökulmasta alihankkijaratkaisuissa tulisi pystyä rajoittamaan tiettyjä palveluita vWorkspace-ympäristössä. Joissakin tilanteissa alihankkijoiden tulostus- ja tallennusmahdollisuuksia tulisi rajoittaa.

VWMC-ohjelmaan on mahdollista tuoda Group Policy -tiedostoja (Policy Templates), jotka ovat adm-päätteisiä. Tiedoston avulla voidaan muuttaa Windowsin asetuksia. Tässä tapauksessa on mahdollista esimerkiksi käyttäjäkohtaisesti poistaa Windowsista tulostimet sekä estää tulostimien lisääminen ja internetistä tulostaminen. Mielestäni Group Policy -määrittelyt olisi hyvä tehdä Group Policyjen hallintaohjelmassa koneja käyttäjäkohtaisesti, koska silloin niitä olisi helpompi hallita. VWMC-ohjelmassa olevat säännöt eivät näy Group Policyjen hallintaohjelmassa, eikä niitä olisi mahdollista sieltä muuttaa. VWorkspace-ympäristössä ei ole erikseen tulostuksen estotoimintoa vaikka tulostimien tuonti paikalliselta koneelta voidaan estää.

Virtuaalikoneessa ja virtuaalisovelluksissa näkyvät levyasemat voidaan piilottaa käyttäjältä Additional Customizations -kohdasta VWMC-ohjelmassa. Asemat eivät näy Oma tietokoneessa, explorerissa, sovelluksien avaa- tai tallenna-ikkunoissa. Tämän ominaisuuden avulla voidaan rajoittaa tallennusta eri asemille.

| <b>Additional Customizations Properties</b> |                                                                                                    | $\vert x \vert$ |  |  |  |
|---------------------------------------------|----------------------------------------------------------------------------------------------------|-----------------|--|--|--|
| А<br><b>Drive restriction test Jere</b>     |                                                                                                    |                 |  |  |  |
|                                             |                                                                                                    |                 |  |  |  |
| Name                                        | <b>Drive Restrictions</b><br>Hide drive letters in user sessions.                                                                                          |                 |  |  |  |
| Desktop/Start Menu Items                    |                                                                                                    |                 |  |  |  |
| <b>Drive Restrictions</b>                   |                                                                                                    |                 |  |  |  |
| Network Resource Cleanup                    |                                                                                                    |                 |  |  |  |
| Client Assignments                          | Select the drive letters to hide from the users. The selected drives will not be<br>displayed in My Computer, Explorer, or the open and save dialog boxes. |                 |  |  |  |
| Permissions                                 |                                                                                                    |                 |  |  |  |
|                                             | <b>反A</b><br>EΝ                                                                                                    |                 |  |  |  |
|                                             | $\nabla$ B<br>।⊽ ০                                                                                                    |                 |  |  |  |
|                                             | $\overline{\triangledown}$ C<br>$\nabla P$                                                                                                    |                 |  |  |  |
|                                             | $\overline{V}$ D<br>$\overline{\triangledown}$ Q                                                                                                    |                 |  |  |  |
|                                             | $\nabla E$<br>$\nabla R$                                                                                                    |                 |  |  |  |
|                                             | <b>VF</b><br>$\overline{\triangledown}$ s                                                                                                    |                 |  |  |  |
|                                             | $\overline{\triangledown}$ G<br><b>⊽</b> ⊤                                                                                                    |                 |  |  |  |
|                                             | ГVн<br>Ι⊽υ                                                                                                    |                 |  |  |  |
|                                             | <b>⊽</b> ⊥<br>Ι⊽ν                                                                                                    |                 |  |  |  |
|                                             | षि । ।<br>$\overline{\triangledown}$ w                                                                                                    |                 |  |  |  |
|                                             | $\nabla K$                                                                                                    |                 |  |  |  |
|                                             | $\nabla \times$                                                                                                    |                 |  |  |  |
|                                             | <b>⊽</b> ∟<br><b>⊽</b> ⊻                                                                                                    |                 |  |  |  |
|                                             | Гм<br>$\overline{v}$ z                                                                                                    |                 |  |  |  |
|                                             |                                                                                                    |                 |  |  |  |
|                                             |                                                                                                    |                 |  |  |  |
|                                             | Cancel<br>Apply<br>$\overline{\mathsf{g}}$ K                                                                                                    |                 |  |  |  |

Kuva 12. Levyasemien näkymistä virtuaalikoneessa voidaan rajoittaa.

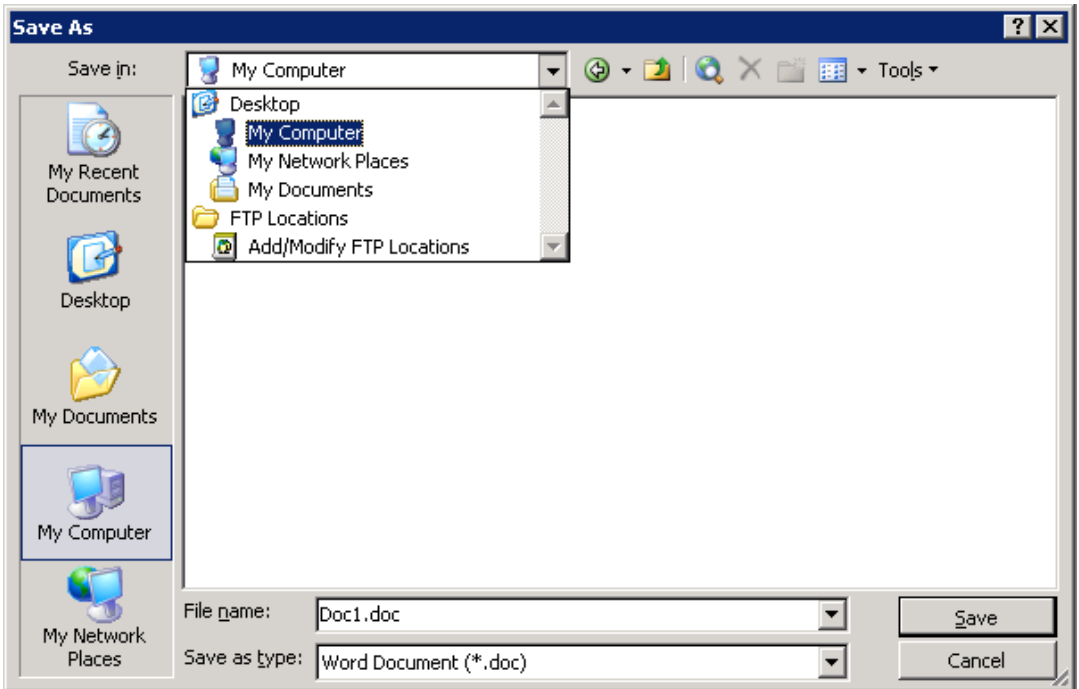

Kuva 13. Asemat eivät ole saatavilla piilotuksen jälkeen.

## <span id="page-23-0"></span>7 KÄYTTÖMAHDOLLISUUDET

Quest vWorkspacen kautta julkaistuja virtuaalikoneita sekä sovelluksia on mahdollista käyttää joko vWorkspace AppPortal -ohjelmalla tai Web Access -palvelussa internetselaimen kautta.

#### <span id="page-23-1"></span>7.1.1 AppPortal

AppPortalissa on interaktiivinen käyttöliittymä, joka mahdollistaa saatavilla olevien virtuaalikoneiden ja sovelluksien listauksen My Desktops- ja My Applications näkymiin. Julkaistut virtuaalikoneet tai sovellukset voidaan käynnistää valitsemalla vastaava pikakuvake. AppPortal voidaan käynnistää myös Desktop-Integrated -tilassa, jossa käyttöliittymä on upotettu Windowsin huomatusalueelle. Julkaistujen virtuaalikoneiden tai sovelluksien pikakuvakkeet löytyvät joko työpöydältä tai start-valikosta riippuen asetuksista. (Quest Software 2 2010, 12)

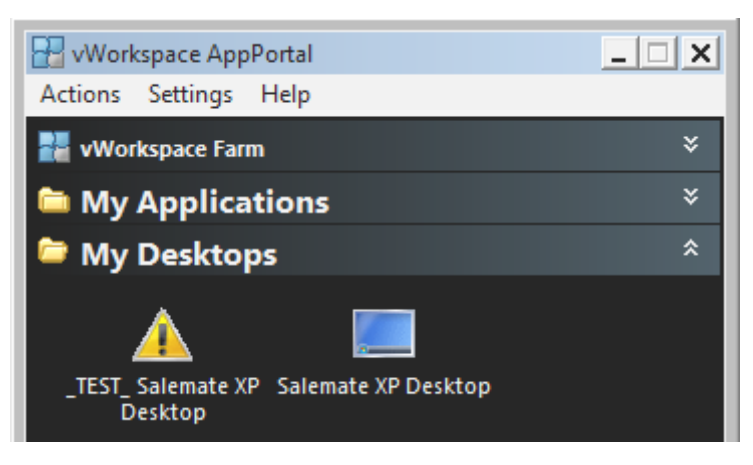

Kuva 14. Quest vWorkspace AppPortal -ohjelma, My Desktops -näkymä.

Ohjelmaa ei asenneta kaikille yrityksen koneille vaan ainoastaan tarvittaessa vWorkspace-palvelua käyttävien loppukäyttäjien koneille ohjelmistojakeluna Microsoftin SCCM-palvelun kautta. AppPortal voidaan asentaa myös normaalisti käsin msipaketista, jos asennus ei olisi mahdollista SCCM-palvelusta. Asennuksen yhteydessä suoritetaan reg-tiedosto, jossa on määriteltynä AutoconnectURL-osoite, johon App-Portal ottaa yhteyden käynnistyessään. Näin ollen päästään käyttämään oikeaa vWorkspace farmia, joka koostuu vWorkspace-ympäristössä olevista Connection Broker -serveristä, Terminal serveristä, fyysisistä ja virtuaalisista koneista ja sovelluksista.

Käyttäjät saavat halutessaan opastusta ohjelman käyttöön työnantajani Service Deskistä, mutta erillisiä koulutuksia ei tällä hetkellä järjestetä. Ohjelman käyttö on varsin yksinkertaista, sillä virtuaalikoneet ja sovellukset ovat selkeästi omissa näkymissään ja käynnistyvät hiirellä painettaessa.

Loppukäyttäjien AppPortal asetukset pakotetaan vWorkspace Management Consolesta. Asetuksilla tarkoitan paikallisia laitteita ja resursseja, joita voidaan hyödyntää virtuaalikoneessa. Näitä ovat muun muassa ääniasetukset, levyasemat, tulostimet, USBlaitteet, leikepöytä, sarjaportit, älykortit, universal printers ja mikrofoni. Virtuaalikoneen äänet on mahdollista tuoda ulos paikallisen koneen kaiuttimista.

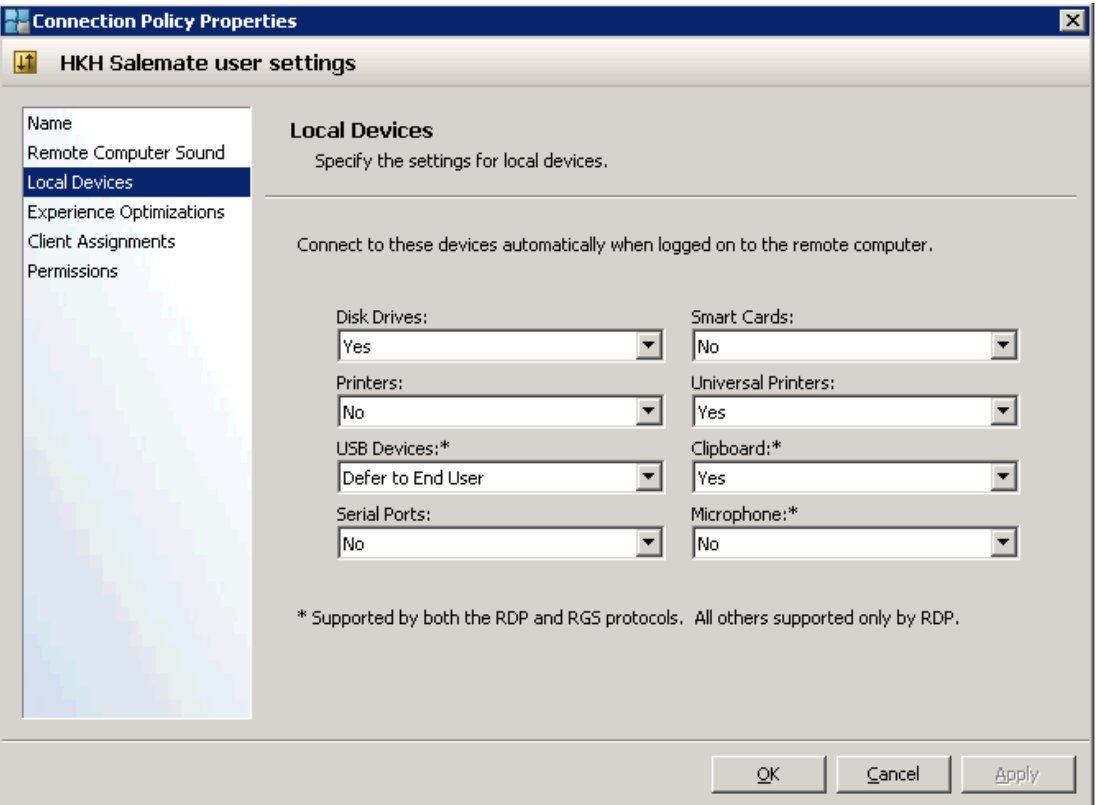

Kuva 15. vWorkspace AppPortalin asetukset.

### <span id="page-24-0"></span>7.1.2 Web Access

VWorkspace Web Access -palvelua voidaan hyödyntää toimeksiantajani näkökulmasta muun muassa alihankkijaratkaisuissa. Alihankkijat voisivat käyttää esimerkiksi suunnitteluohjelmia Web Access -palvelun kautta omalta konttoriltaan omalla tietokoneellaan. Heille osoitettaisiin tietyt resurssit palvelusta, joka vähentäisi koneiden asennustarvetta.

VWorkspace Web Access -palvelua käytettäessä selaimen kautta tarvitaan lisäksi joko Quest vWorkspace Connector for Web Access- tai Quest vWorkspace Client ohjelmat, joista jälkimmäinen tulee koneelle AppPortal-ohjelman asennuksen yhteydessä. Web Access -käyttöliittymästä käynnistettävät virtuaalikoneet tai sovellukset avautuvat .PIT-muodossa, joka tulee sanoista Provision-IT Terminal Services Client. PIT-tiedosto avataan edellä mainituilla ohjelmilla ja se on rdp-tiedoston kaltainen.

Loppukäyttäjät voivat hyödyntää Web Access -palvelua konttorin ulkopuolelta käyttäen sovelluksia ja virtuaalikoneita SSL VPN-tunnelin läpi. Yrityksessä se on toteutettu Juniper SSL VPN:n avulla. Ensin liitytään internet-selaimella Juniper Web Access palveluun, jossa on linkki vWorkspace Web Access -sivustolle. Molemmissa palveluissa on erillinen käyttäjien todennus.

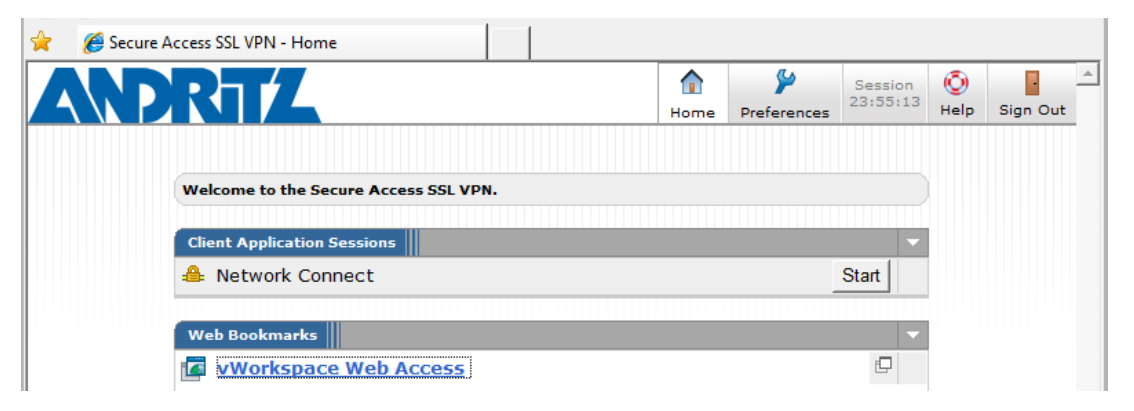

Kuva 16. Juniper Web Access

| <b>S2 LOGOFF</b><br>Quest<br>vWorkspace<br><b>WEB ACCESS</b>                                                                                                    |                           |                    |                      |                      |  |  |  |  |
|----------------------------------------------------------------------------------------------------|---------------------------|--------------------|----------------------|----------------------|--|--|--|--|
| <b>n</b> Applications                                                                                                    | <b><i>Info Center</i></b> | <b>L</b> Downloads | <b>@Session Info</b> | <b>X</b> Preferences |  |  |  |  |
| Click on the icon or the name of the application that you wish to start, or to search for<br>a specific published application within your application set, use the search box below. |                           |                    |                      |                      |  |  |  |  |
| <b>KTKXIA01's Applications</b>                                                                                                    |                           |                    | $\rho$ Clear         | View: Icons          |  |  |  |  |
|                                                                                                    |                           |                    |                      |                      |  |  |  |  |
| My Desktops                                                                                                    | MS Excel 2010             |                    | MS OneNote 2010      | MS PowerPoint 2010   |  |  |  |  |
|                                                                                                    |                           |                    |                      |                      |  |  |  |  |
| MS Word 2010                                                                                                    |                           |                    |                      |                      |  |  |  |  |
|                                                                                                    |                           |                    |                      |                      |  |  |  |  |
|                                                                                                    |                           |                    |                      |                      |  |  |  |  |
|                                                                                                    |                           |                    |                      |                      |  |  |  |  |
|                                                                                                    |                           |                    |                      |                      |  |  |  |  |
|                                                                                                    |                           |                    |                      |                      |  |  |  |  |
|                                                                                                    |                           |                    |                      |                      |  |  |  |  |

Kuva 17. Quest vWorkspace Web Access -palvelun Applications-näkymä

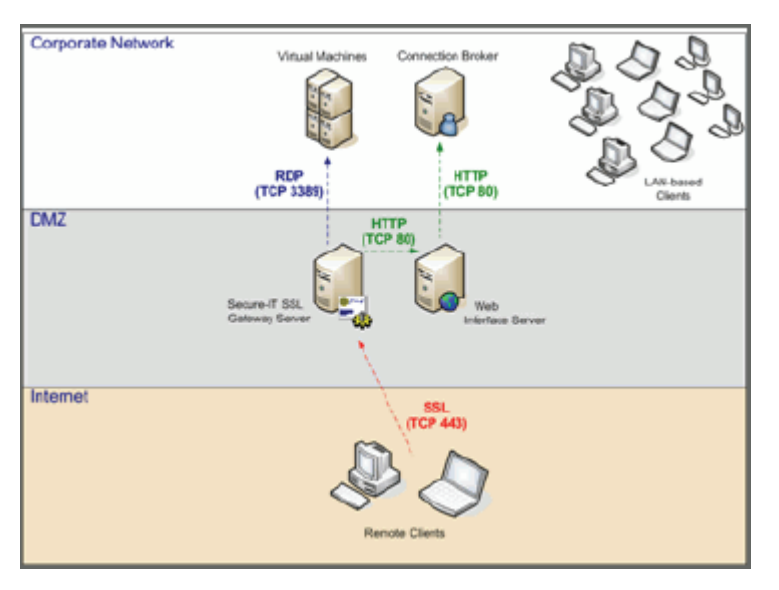

Kuva 18. Questin näkemys verkkorakenteen toteutustavasta.

# <span id="page-26-0"></span>8 YHTEENVETO

Virtualisointia sovelletaan yrityksissä jo monissa muissa käyttötarkoituksissa, mutta myös työasema- ja sovellusvirtualisointi tuovat sopivia ratkaisuja niiden tarpeisiin. Yrityksien vanhat ja edelleen tarpeelliset tuotantokäytössä olevat sovellukset on järkevää virtualisoida silloin, kun yhteensopivuus niiden ja nykyisten uusien käyttöjärjestelmien välillä loppuu.

Tässä opinnäytetyössä rakennettiin toimeksiantajani Salemate-ohjelmalle virtuaalikonemalli, etsittiin ratkaisu sen ja siitä luotujen virtuaalikoneiden ylläpitoon sekä selvitettiin vWorkspace-ympäristön käyttömahdollisuuksia.

Salemate-pohjakoneen teko oli melko haastavaa, sillä siinä täytyi huomioida monia asioita itse ohjelman toimivuuden kannalta. Sovelluksen testauksessa esiintyi joitakin ongelmia, mutta ne pystyttiin ratkaisemaan. VWorkspace työasemaryhmän luonti oli varsin yksiselitteinen ja onnistui ongelmitta. Ryhmään onnistuttiin lisäämään virtuaalikoneita ja uudelleen julkaisemaan ne pohjakoneeseen asennettujen Windowsin korjausten ja päivitysten jälkeen. Loppukäyttäjät ottivat Salemate-virtuaalikoneet käyttöön onnistuneesti käyttäen tarvittaessa hyväksi ohjetta.

Quest vWorkspace-ympäristö on kokonaisuutena erittäin monipuolinen ja helppokäyttöinen ja se soveltuu sekä työasemien että sovellusten virtualisointiratkaisuihin.

# LÄHTEET

Andritz Oy. 2012. ANDRITZ Oy in Finland. Verkkojulkaisu. Saatavissa: <http://www.andritz.com/locations/pp-andritz-oy.htm> [viitattu 22.3.2013]

Burger, T. 2012. The Advantages of Using Virtualization Technology in the Enterprise. Verkkojulkaisu. Saatavissa: [http://software.intel.com/en-us/articles/the](http://software.intel.com/en-us/articles/the-advantages-of-using-virtualization-technology-in-the-enterprise)[advantages-of-using-virtualization-technology-in-the-enterprise](http://software.intel.com/en-us/articles/the-advantages-of-using-virtualization-technology-in-the-enterprise) [viitattu 22.3.2013]

Dell. 2013. Dell to Acquire Quest Software. Verkkojulkaisu. Saatavissa: [http://www.quest.com/news-release/dell-to-acquire-quest-software-072012-](http://www.quest.com/news-release/dell-to-acquire-quest-software-072012-817737.aspx) [817737.aspx](http://www.quest.com/news-release/dell-to-acquire-quest-software-072012-817737.aspx) [viitattu 8.4.2013]

Gartner. 2012. Magic Quadrant for x86 Server Virtualization Infrastructure. Verkkojulkaisu. Saatavissa: [http://www.gartner.com/technology/reprints.do?id=1-](http://www.gartner.com/technology/reprints.do?id=1-1B2IRYF&ct=120626&st=sg) [1B2IRYF&ct=120626&st=sg](http://www.gartner.com/technology/reprints.do?id=1-1B2IRYF&ct=120626&st=sg) [viitattu 5.2.2013]

Mäkinen, A. 2008. Syyskauden avaus 2008. FC Sovelto Oyj. Verkkojulkaisu. Saatavissa:

[http://itpro.fi/asiantuntijaryhmat/jhtt/syyskaudenavaus/Shared%20Documents/Oulu20](http://itpro.fi/asiantuntijaryhmat/jhtt/syyskaudenavaus/Shared%20Documents/Oulu200808_aamu.ppt) [0808\\_aamu.ppt](http://itpro.fi/asiantuntijaryhmat/jhtt/syyskaudenavaus/Shared%20Documents/Oulu200808_aamu.ppt) [viitattu 22.3.2013]

Microsoft. 2012. Windows Server Update Services Overview. Verkkojulkaisu. Saatavissa:<http://technet.microsoft.com/en-us/library/hh852345.aspx> [viitattu 18.3.2013]

Passi, M. 2013. ANDRITZ-KONSERNI tulos 2012. Sähköpostiviesti. Andritz Oy complete. 1.3.2013. [viitattu 22.3.2013]

Quest Software. 2010. Quest vWorkspace Installation Guide.

Quest Software 2. 2010. Quest vWorkspace Administration Guide.

Ruest D, Ruest N. 2009. Virtualization: A Beginner's Guide. United States of America: The McGraw-Hill Companies.

Sean, P. 2010. History of Virtualization. Verkkojulkaisu. Saatavissa: <http://www.everythingvm.com/content/history-virtualization> [viitattu 31.1.2013]

VMware. 2013. What is Virtualization?. Verkkojulkaisu. Saatavissa: <http://www.vmware.com/virtualization/what-is-virtualization.html> [viitattu 22.3.2013]

VMware 2. 2013. Understanding Snapshots. Verkkojulkaisu. Saatavissa: [http://www.vmware.com/support/ws55/doc/ws\\_preserve\\_sshot\\_whats\\_captured.html](http://www.vmware.com/support/ws55/doc/ws_preserve_sshot_whats_captured.html) [viitattu 18.3.2013]

VMware. 2008. Types of Clones. Verkkojulkaisu. Saatavissa: [http://pubs.vmware.com/ws65\\_ace25/ws\\_user/wwhelp/wwhimpl/common/html/wwhe](http://pubs.vmware.com/ws65_ace25/ws_user/wwhelp/wwhimpl/common/html/wwhelp.htm?context=ws_user&file=clone_move_share.12.6.html) [lp.htm?context=ws\\_user&file=clone\\_move\\_share.12.6.html](http://pubs.vmware.com/ws65_ace25/ws_user/wwhelp/wwhimpl/common/html/wwhelp.htm?context=ws_user&file=clone_move_share.12.6.html) [viitattu 18.3.2013]